# **Iowa Department of Public Health Vital Records**

# **Electronic Death Registration System**

# **Medical Certifier User Manual**

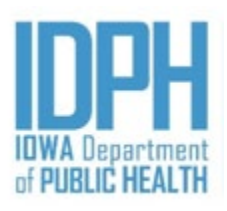

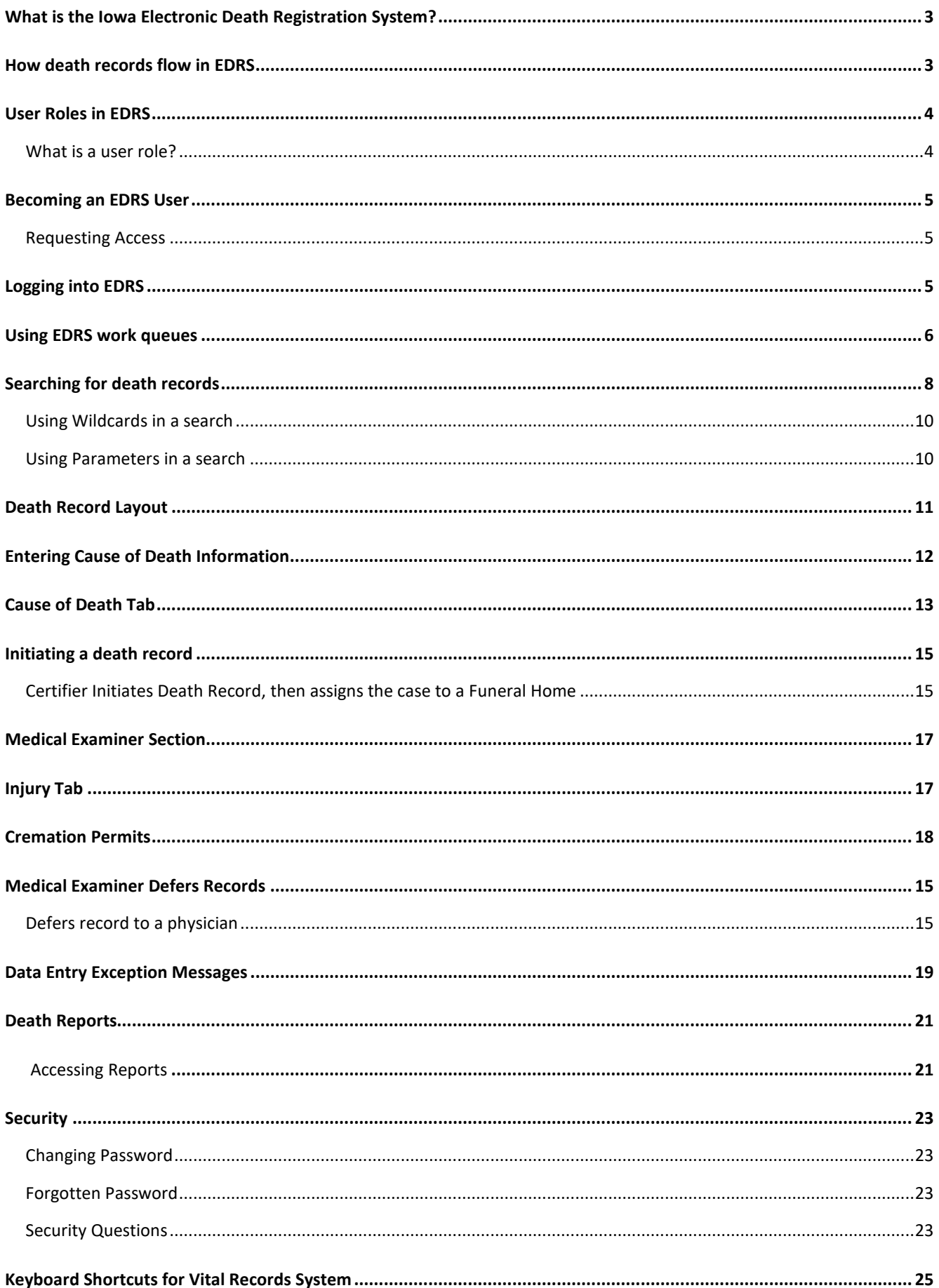

# <span id="page-2-0"></span>**What is the Iowa Electronic Death Registration System?**

The Iowa Electronic Death Registration System (EDRS) is an automated, secure web-based software application designed to process death records from point of initial entry and certification through registration and assignment of the State File Number. EDRS will expedite correction requests and communication on issues between funeral directors, medical certifiers and Vital Records. This will make records more readily available to family, the Social Security Administration, County Recorders, and other appropriate parties. How death records flow in EDRS

The images below represent the basic flow of entering a death record in EDRS. Note: Funeral Directors usually initiates the record; however, if the death is non-natural, the record may be initiated by the Medical Examiner.

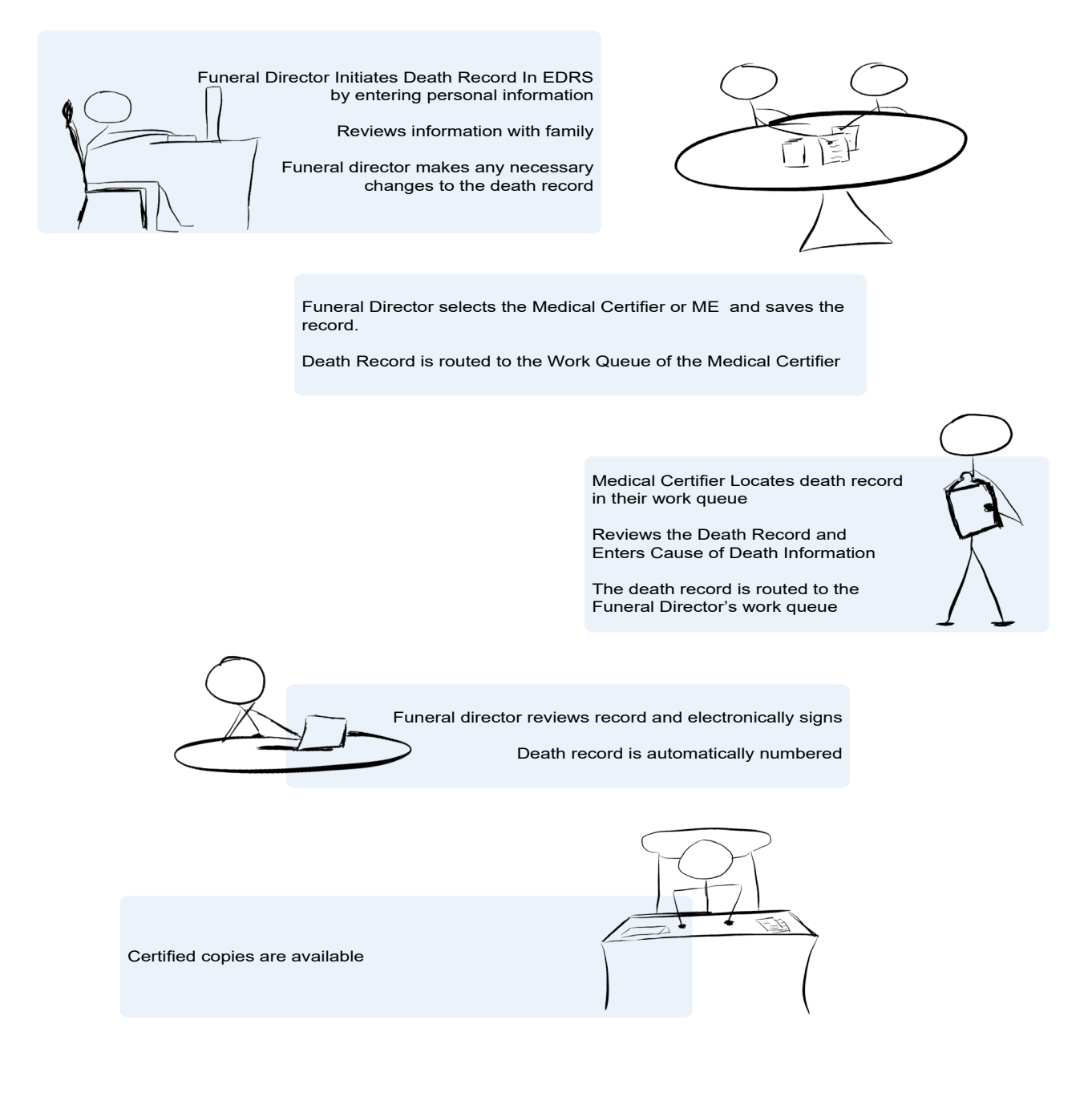

# <span id="page-3-0"></span>**User Roles in EDRS**

#### **What is a user role?**

A user role controls what a user can see and do in EDRS. Roles regulate what records a user can access, search, and print. Each EDRS user will have a user role, in some cases more than one.

Participants in EDRS are distinguished by their User Roles. When users register to use the system they are assigned roles which define what they can see and do in the system. EDRS contains an electronic audit trail by user role of who is accessing death records which improves accountability.

All EDRS users should be aware of what role has been assigned to them and have a clear understanding of how their role is defined in both access and functionality in EDRS.

Medical Certifier's offices have one user role available

- **Medical Certifier –** The medical certifier role can create new death records, enter cause of death information and search for records that they have certified.
- **Medical Certifier Staff –** The medical certifier staff role can create new death records, enter cause of death information and search for records that are assigned to their facility.

Medical Examiner offices have user roles available:

- **Medical Examiner – State** The state medical examiner can create new death records, enter cause of death information, sign cremation permits and search all death records in the state of Iowa.
- **Medical Examiner – State Staff** The state medical examiner staff role can create new death records, enter cause of death information and search all death records in the state of Iowa.
- **Medical Examiner – County** The county medical examiner can create new death records, enter cause of death information, sign cremation permits and search all death records in their jurisdiction.
- **Medical Examiner Investigator** The county medical examiner investigator role can create new death records, enter cause of death information in the Electronic Medical Examiner Report (EMER) and search all death records in their jurisdiction.
- **Medical Examiner – County Staff** The county medical examiner staff role can create new death records, enter cause of death information search all death records in their jurisdiction.
- **Medical Examiner – Cremation Permit** The cremation permit role can sign cremation permits.

# <span id="page-4-0"></span>**Becoming an EDRS User**

#### **Requesting Access**

You will need to set up your EDRS User Account in order to work with EDRS. An EDRS User account must be requested by each person who will be using EDRS. **Accounts must not be shared.**

To request EDRS access email **IVESHelpDesk@idph.iowa.gov** or call (866) 309-0831.

# **Logging into EDRS**

Go to the EDRS website <https://idphvrs.netsmartcloud.com/NXPROD>

Enter your user ID and password and click the Login button.

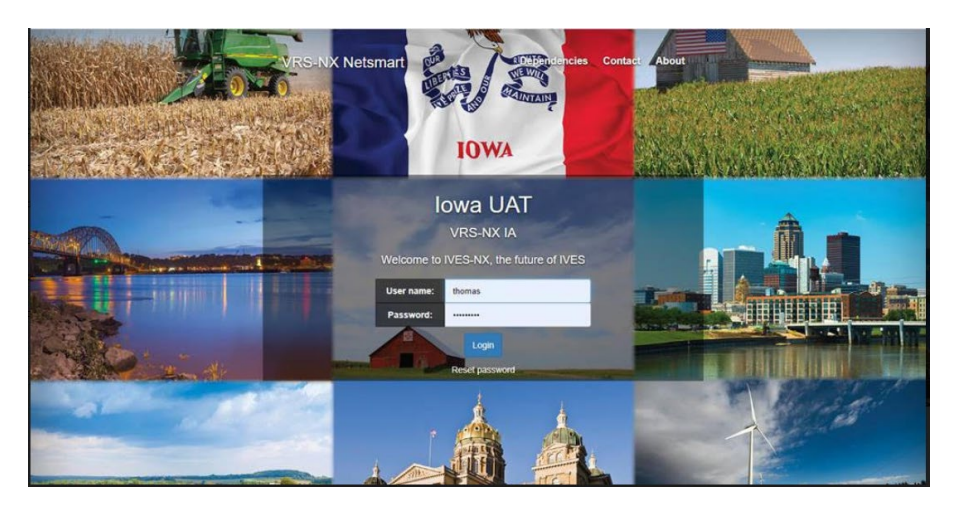

Enter the answser to the security question and click the OK button.

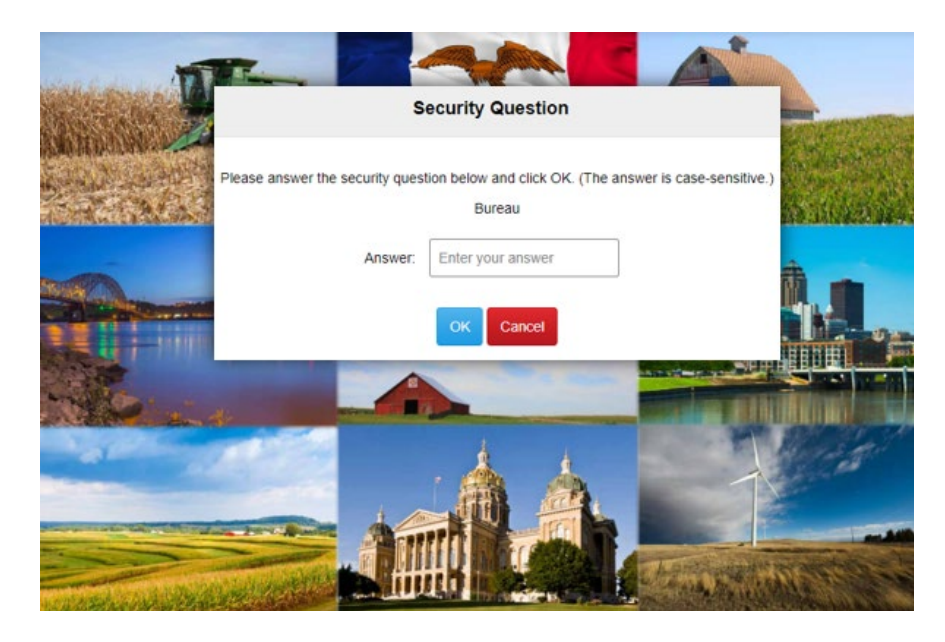

<span id="page-5-0"></span>Select your location. Note: If you only have one role/location this page will not populate. The next screen you see will be the home page.

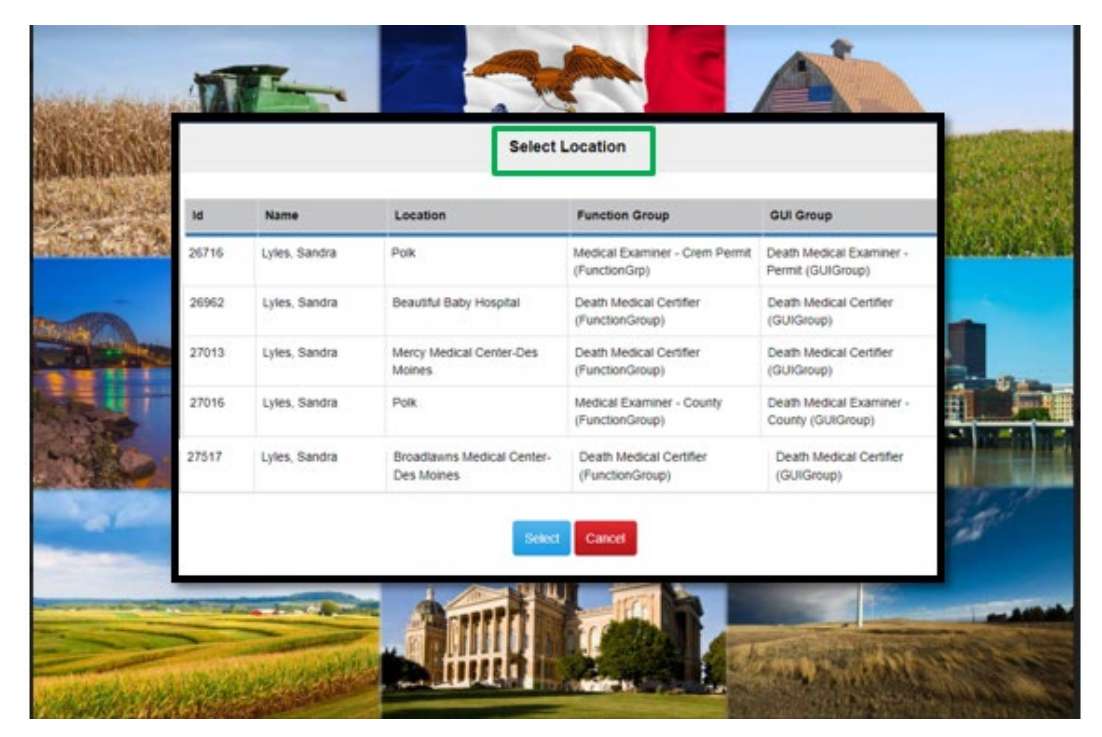

#### EDRS home screen:

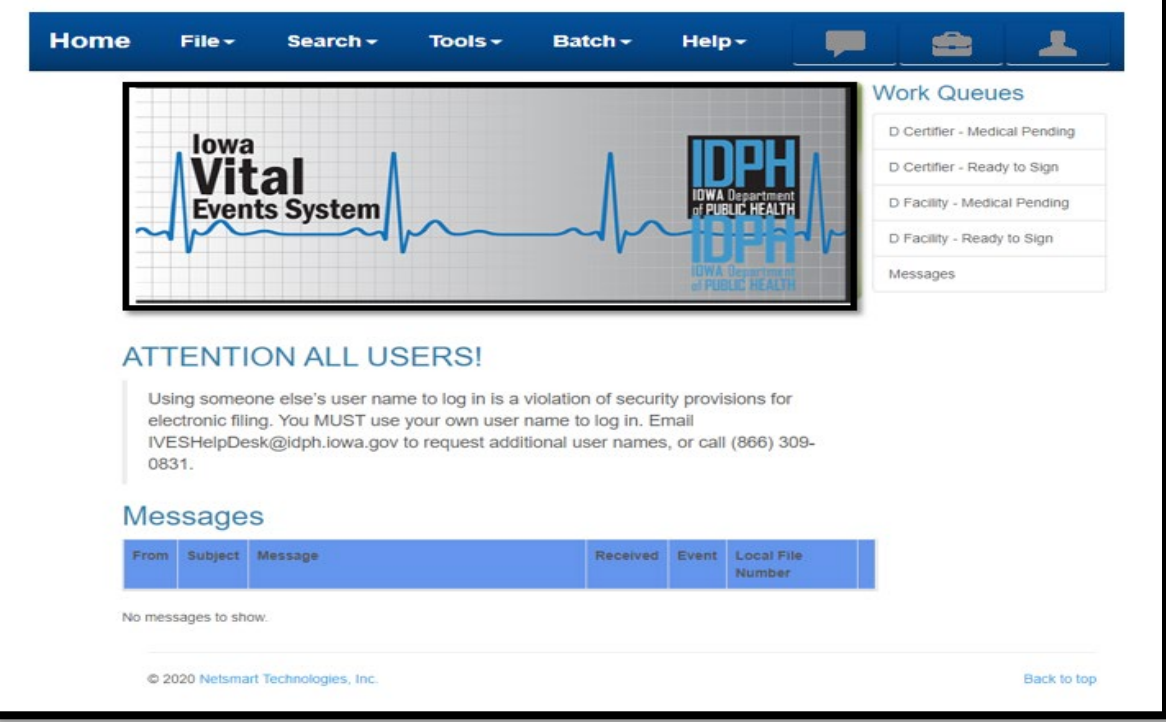

# <span id="page-6-0"></span>**Using EDRS work queues**

#### **What are work queues**

EDRS work queues contain records waiting for action. When you update a record in your queue, it will automatically be routed to the next appropriate authority in the workflow. The funeral director typically initiates the death record and marks it complete. The record will then be routed to the queue of the physician or Medical Examiner (ME) selected in order for cause of death and signature to be entered. The ME or physician will select the record from his or her work queue, enter the cause of death and electronically sign the record. The record is then electronically routed back to the funeral director's queue to be completed and signed. Once the funeral director signs the record, it will be assigned a state file number.

#### **Locating the work queues**

The Work Queues are located on your EDRS home screen. This is a list of the various queues assigned to your role in the system.

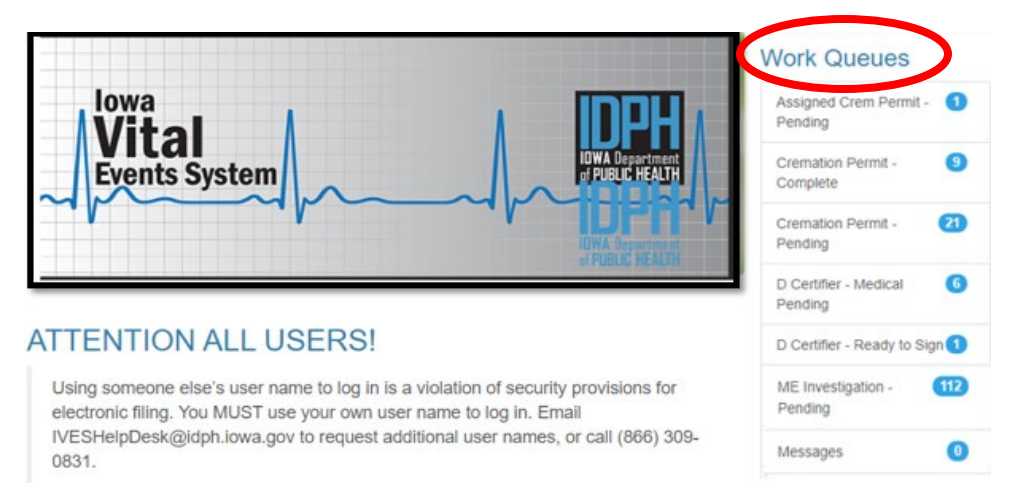

The Medical Certifier has the following work queues available:

#### **Certifier Medical Pending**

Death records assigned to the Medical Certifier that have not been completed.

#### **Certifier Ready to Sign**

Death records where the cause of death information has been entered and the records are ready to be electronically signed by the Medical Certifier.

The Medical Examiner will also have the following work queues:

#### **Cremation Permit - Complete**

Cremation permits that have been signed by the medical examiner.

#### **Cremation Permit - Pending**

Cremation permits that have been requested but not signed by the medical examiner.

#### **ME Investigation - Pending**

Electric Medical Examiner Reports (EMER) that have not been signed.

## **Searching for death records**

EDRS has full function searching capabilities. Select the Search menu and click on the type of records to be searched, e.g., Death. Once the type of record is selected the following search screen will appear:

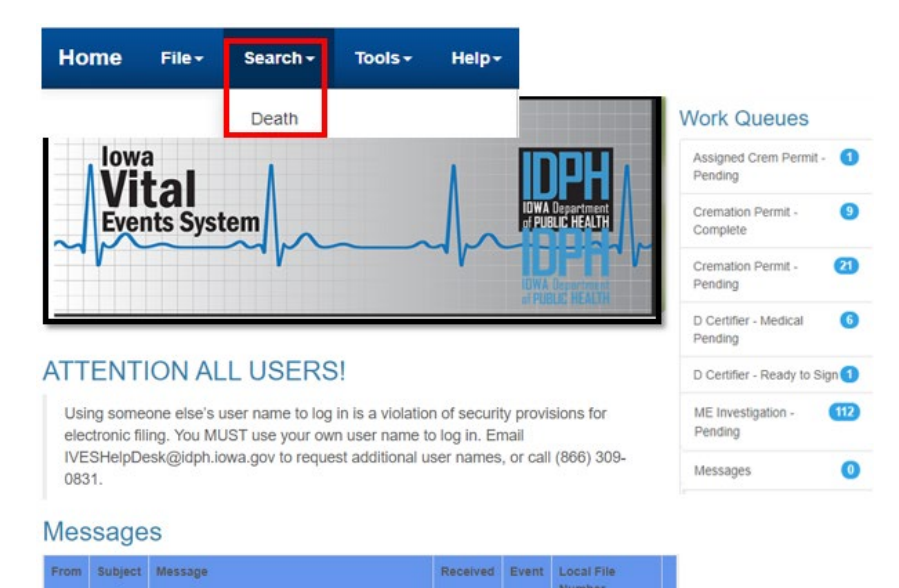

On the Search screen, note that there are two tabs –Search and Results.

#### Search (Death) Search Criteria **Search Result**

The Search tab, shown below, is where search criteria are entered.

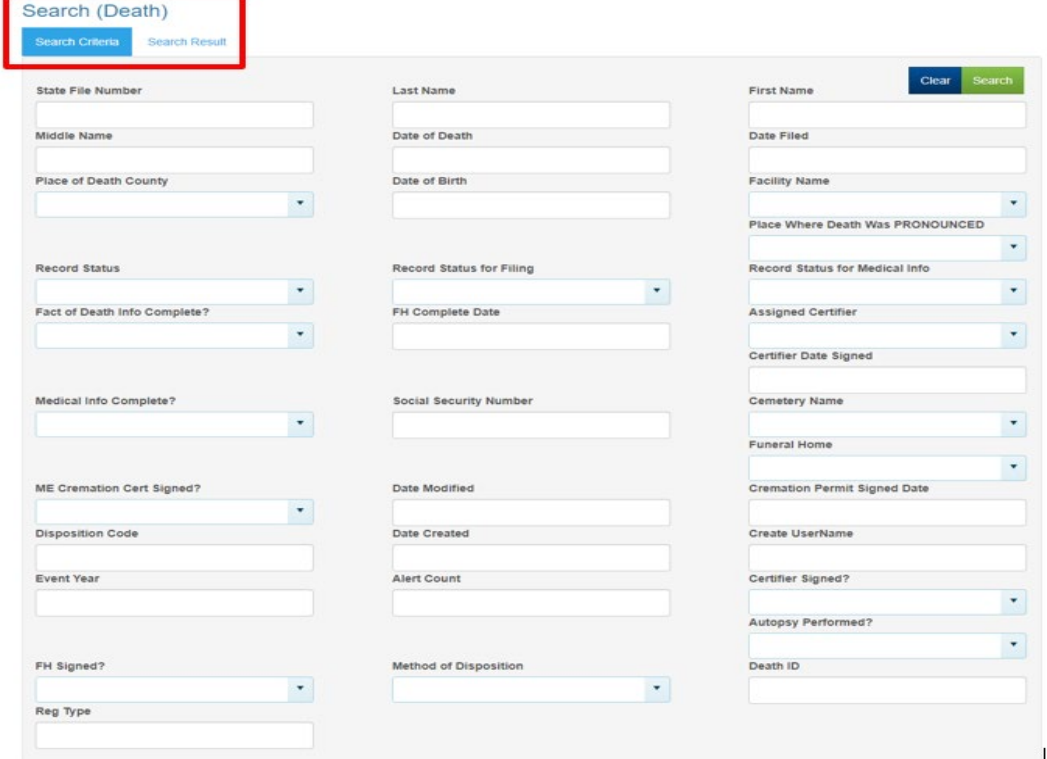

Any combination of the fields may be searched. To search by name for example, you can enter any combination of first name and last name. Once the criteria are entered, click the Search button at the top right of the screen. The results tab will appear with all records that meet the criteria entered. The number of records found will appear at the bottom of the screen.

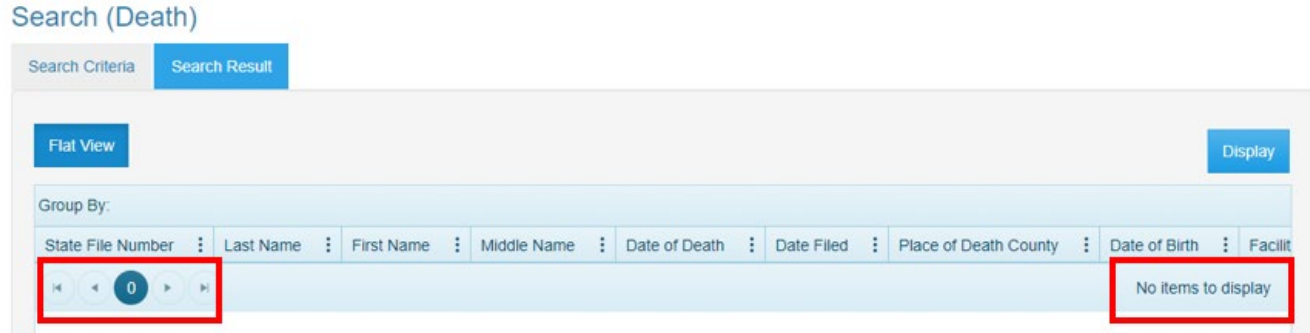

If the search does not produce the record desired, try entering less information in the search criteria to expand the search. For example, instead of John Doe, enter Doe to retrieve all records with the last name of Doe. NOTE: The system will only return the first 500 entries of a search. Should more than 100 records meet the search criteria, it is best to refine the criteria to get fewer records returned. One way to refine the search results is to enter more information. For example, enter John Doe with date of birth 09/01/2020.

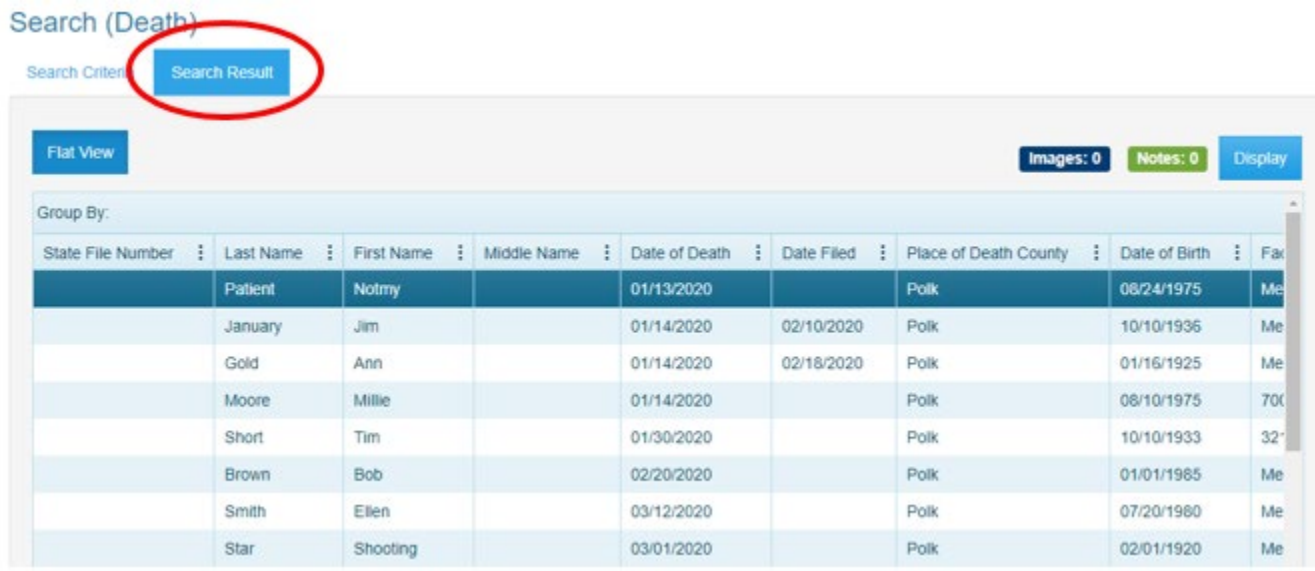

To search again, click on the search criteria tab to go back to the search criteria screen and enter additional information. To begin a new search, click Clear button at the top right of the results window and enter new criteria.

<span id="page-9-0"></span>The results window may be sorted by any of the fields. Click once on the field name at the top of the column you wish to sort by. Only one field may be sorted at a time. Click on the field name again to sort in the field in descending order.

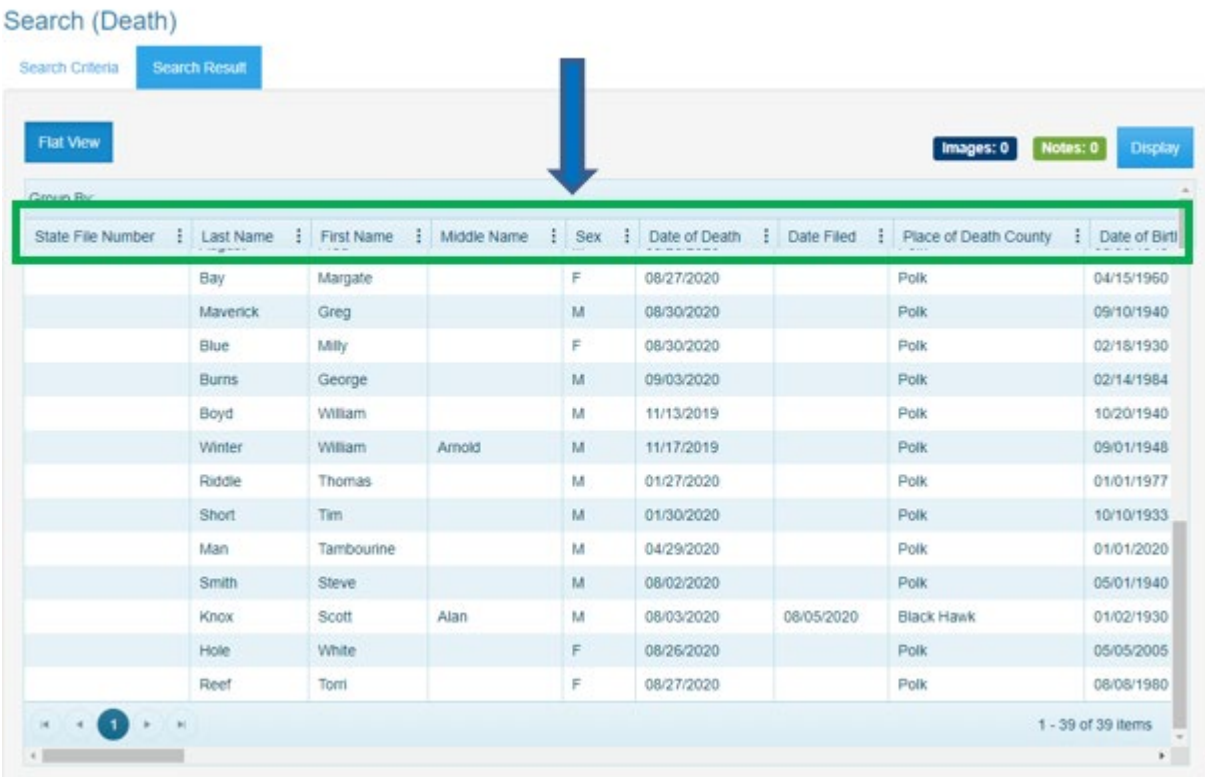

#### **Using Wildcards in a search**

Wildcards are characters that expand your searching capabilities. These may be used to search many of the fields in EDRS. One of the most common wildcards is the % sign. For example, to find all last names that begin with S enter S% in the last name field. Entering MC% in the last name and J% in the first name field will give you all records with a last name beginning with the characters MC and first names that begin with J.

#### **Using Parameters in a search**

Parameter searches will find records that meet comparison criteria. The characters in the following table may be used. NULL can also be entered directly in a field.

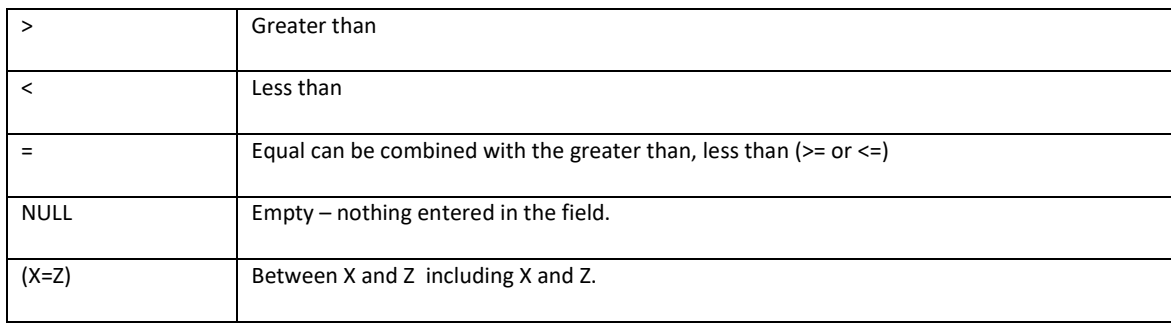

# <span id="page-10-0"></span>**Death Record Layout**

Electronic death records are organized using tabs, paragraphs and fields. Tabs are the major sections of a record and appear at the top of the window. Tabs are subdivided into Paragraphs, which are recognizable by the blue lines surrounding each paragraph. Each Paragraph contains individual fields.

In the example below, the first tab is the Decedent pg. 1 Tab. This tab contains paragraphs relating to the decedent – Deceased, and Place of Death. Some of the fields in the Decedent information paragraph are first name, middle name, last name.

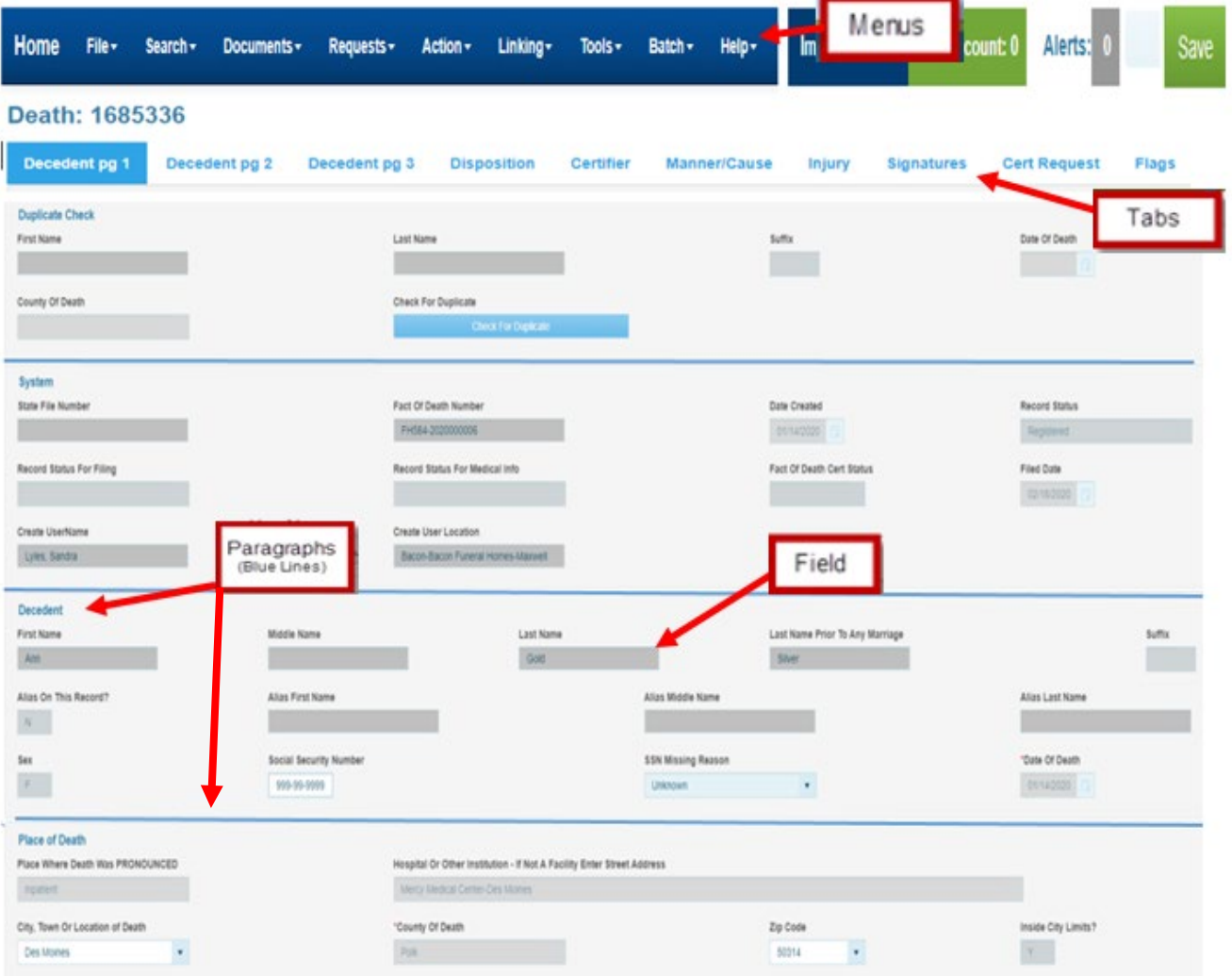

# <span id="page-11-0"></span>**Entering Cause of Death Information**

In most cases, the funeral home will initiate a death record, enter the decedent's demographic information and select the medical certifier to enter cause of death information. In the event of an accident, suicide or homicide, the certifier will be the medical examiner and they will start the record.

The process to enter cause of death information for the certifier:

- Certifier logs into EDRS
- Certifier checks the Certifier Medical Pending work queue for record(s) that need the cause of death information completed.
	- $\checkmark$  Click on the Work Queue menu
	- $\checkmark$  Select Certifier Medical Pending
- Identify and select the record to complete the cause of death
	- $\checkmark$  In the Work Queue window, highlight the name of the appropriate record
	- $\checkmark$  Click on Display or double click the highlighted record to open the record the record will open on the Cause of Death tab, the decedent's name appears at the top of the tab.
- Certifier reviews decedent information
- Certifier enters the cause of death information
	- $\checkmark$  Enter the required cause of death information
	- $\checkmark$  If a medical examiner is the certifier and accident, homicide or suicide is reported in the manner of death the Injury Data tab will open for entry.
- Complete and sign the record
	- $\checkmark$  Click on the Signatures Tab
	- $\checkmark$  Verify the Date of Death Click check box
	- $\checkmark$  Enter Y in the Medical Information Complete field
	- $\checkmark$  Select the applicable Certifier Statement
	- $\checkmark$  Enter Y in the Sign field
- Save the record.  $\Box$   $\Box$  This will route it back to the Funeral Director for completion.
- Complete and sign the record
	- $\checkmark$  Click on the Signatures Tab
	- $\checkmark$  Enter Y in the Medical Information Complete field
	- $\checkmark$  Select the Certifier Statement
	- $\checkmark$  Enter Y in the Sign field
- Save the record. Save This will route it back to the Funeral Director for completion.

# <span id="page-12-0"></span>**Manner/Cause Tab**

The first paragraph on the Cause of Death tab contains the decedent's name. Fields open for the medical certifier's entry are highlighted below.

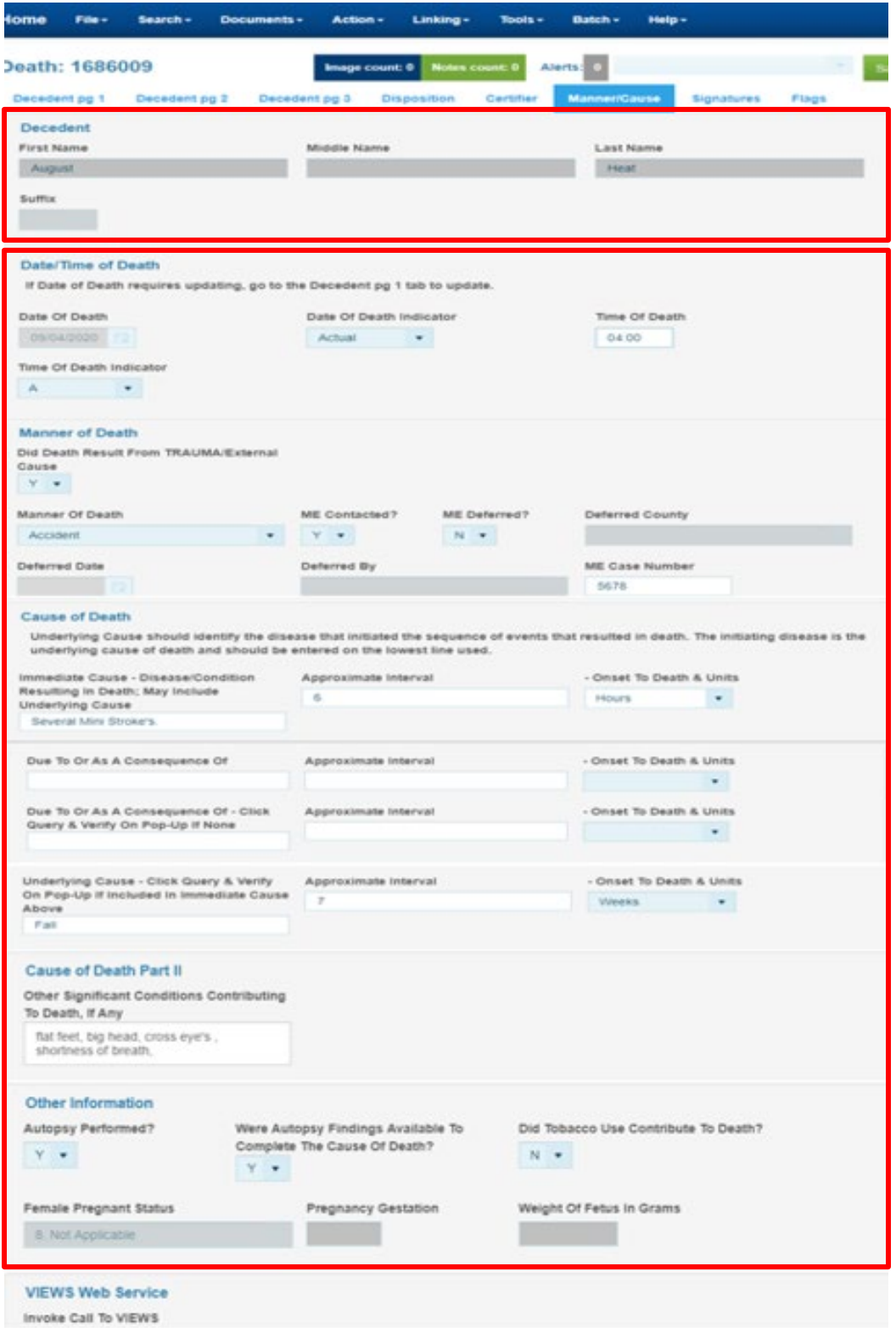

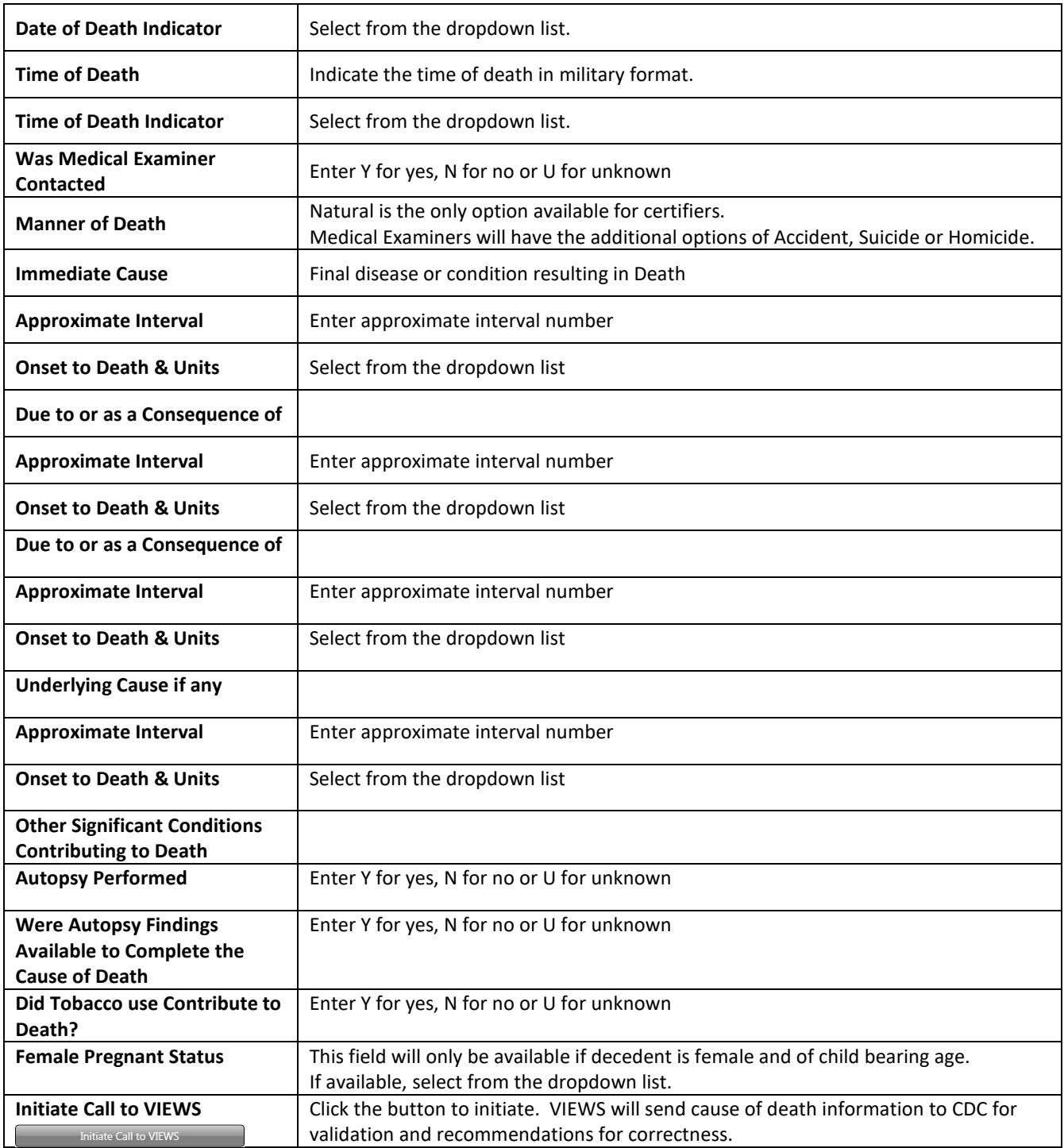

# <span id="page-14-0"></span>**Initiating a death record**

The medical certifier can initiate a death record in EDRS, either with a Funeral Home involved with the record or no funeral home involvement and someone else will be acting as the Funeral Home.

#### **Certifier Initiates Death Record, then assigns the case to a Funeral Home**

The certifier can initiate the death record and assign it to a funeral home. In these situations the certifier enters initial, basic information about the decedent and medical information before assigning the death record to the funeral home for final entries and disposition.

- Initiate a new death record in EDRS
	- $\checkmark$  Click on File menu New Event  $\hat{\to}$  Death
- Enter data into appropriate fields of death record on the following tabs
	- $\checkmark$  Decedent pg. 1
	- $\checkmark$  Decedent pg. 2
	- $\checkmark$  Decedent pg. 3
- Designate a Funeral Home
	- $\checkmark$  Go to Disposition Tab
	- $\checkmark$  Select Funeral Home from the drop down list. If no Funeral Home will be involved select OTHER from the dropdown list and enter the appropriate information.
- Designate a Medical Certifier
	- $\checkmark$  Go to the Certifier Tab
	- $\checkmark$  Select Certifier Type from dropdown
	- $\checkmark$  Select the certifier name from the dropdown list.
- Enter Cause of Death information
	- $\checkmark$  Click on the Manner/Cause of Death Tab
	- $\checkmark$  Enter the required Date/Time
	- $\checkmark$  Enter the Manner of Death
	- $\checkmark$  Enter the ME Contacted information
- **Medical Examiner Defers Record to another physician**
	- $\checkmark$  The ME can decline to certify a death record and defer it to a physician.
	- $\checkmark$  Select Physician
	- $\checkmark$  Click on the Certifier Tab
	- $\checkmark$  Select Physician from the Certifier Type
	- $\checkmark$  Select Physician's name from the Assign to Medical Certifier dropdown list
	- $\checkmark$  Save the record. This will route it to the Physician's work queue.
- **Certifier continues the process of completing the cause of death**
	- $\checkmark$  Enter the Cause of Death information
	- $\checkmark$  Enter Other Information
	- $\checkmark$  If an accident, homicide or suicide is reported in the manner of death the Injury Data tab will open for entry.
- Run Views
	- $\checkmark$  Click on Run views at the bottom of the Manner/Cause tab. Running views will send cause of death information to CDC for validation and recommendations for correctness. Click OK to see the results window with recommendations.
- Sign the Record
	- $\checkmark$  Go to Signatures Tab
	- $\checkmark$  Verify the Date of Death click check box
	- $\checkmark$  Enter Y in the Medical Information Complete field.
	- $\checkmark$  Select the Certifier statement.
	- $\checkmark$  Enter Y Sign Field
	- $\checkmark$  Enter Y in Demographic Information Complete if all the demographic information is complete.
- Save the record. This will route the record to the work queue of the selected funeral home.

# <span id="page-16-0"></span>**Medical Examiner Section**

# **Injury Tab**

If the certifier is a Medical Examiner and the manner of death is Accident, Suicide or Homicide the *Injury fields* will be open for entry.

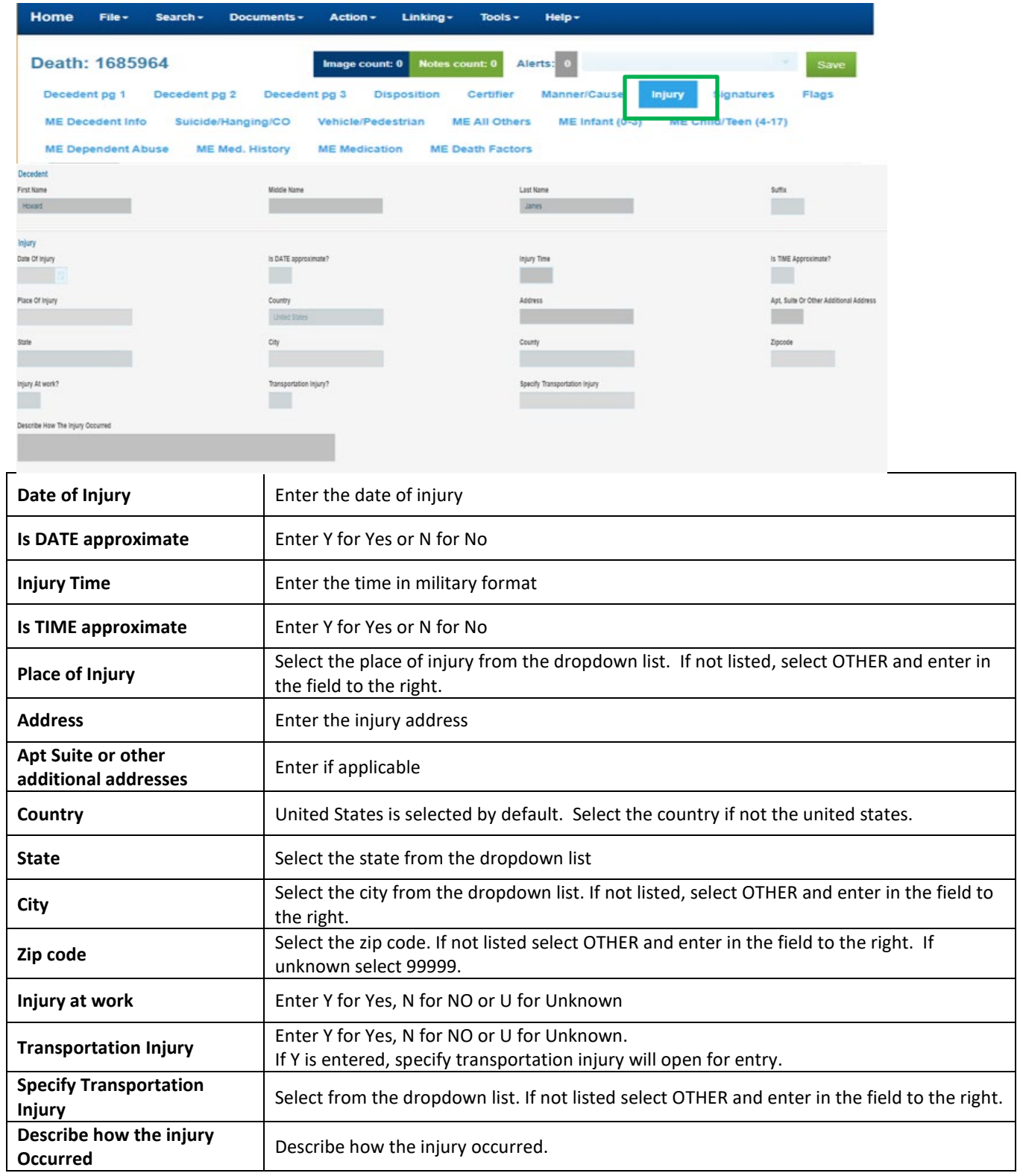

## <span id="page-17-0"></span>**Cremation Permits**

When a funeral home chooses cremation as the disposition, a cremation permit request will be sent to either the state or county Medical Examiner based on the funeral director's selection.

To approve a cremation permit

- ME checks the Cremation Permit Pending work queue
	- $\checkmark$  Click on the work queue menu
	- $\checkmark$  Select Cremation Permit Pending
	- $\checkmark$  Open and review the record
	- $\checkmark$  Enter Y for Yes in Body Viewed?
	- $\checkmark$  Date of Examination/Investigation will auto populate to current date. This can be changed by typing over it.
	- $\checkmark$  Enter any cremation notes if the COD has not been completed. The notes will print on the cremation permit if COD is not completed.
	- $\checkmark$  Enter Y in ME Sign
	- $\checkmark$  Save the Record
- The record will be routed back to the Funeral Director's Cremation Permit –Completed work queue.

The cremation permit is now available for printing.

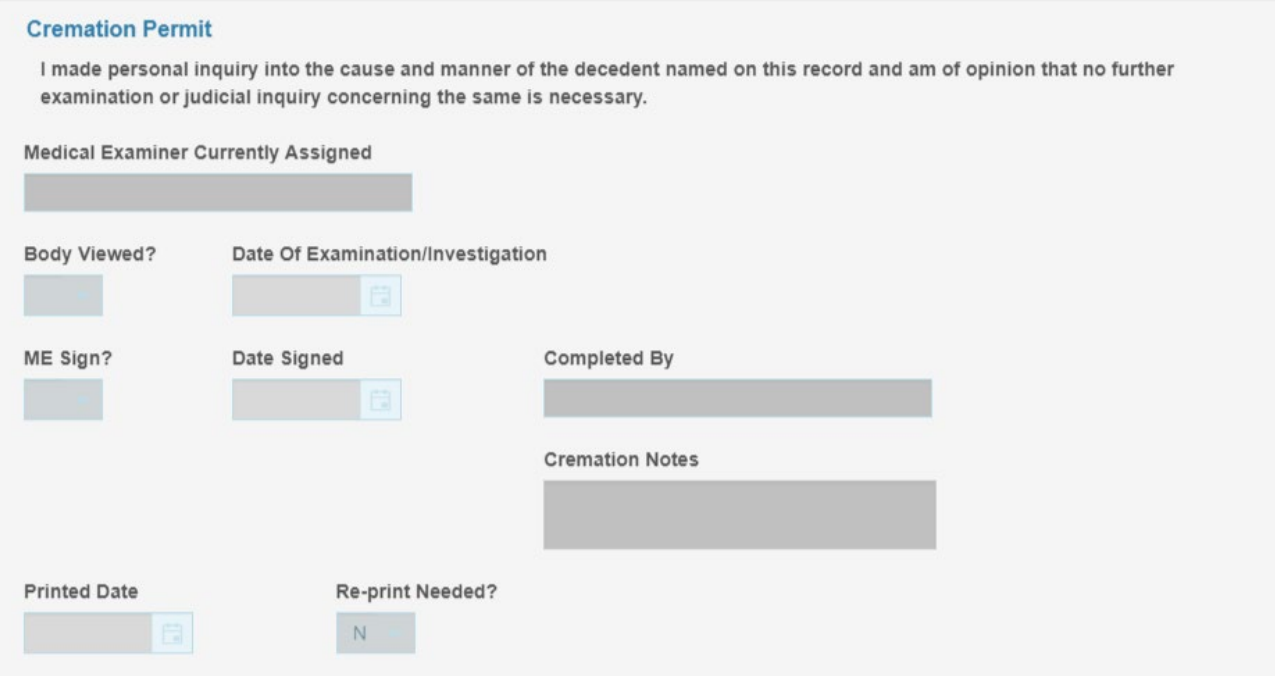

# <span id="page-18-0"></span>**Data Entry Exception Messages**

EDRS contains edits that will automatically display error messages on the screen when an incorrect, questionable or erroneous entry is made. The error message will let you know what field or fields are in error.

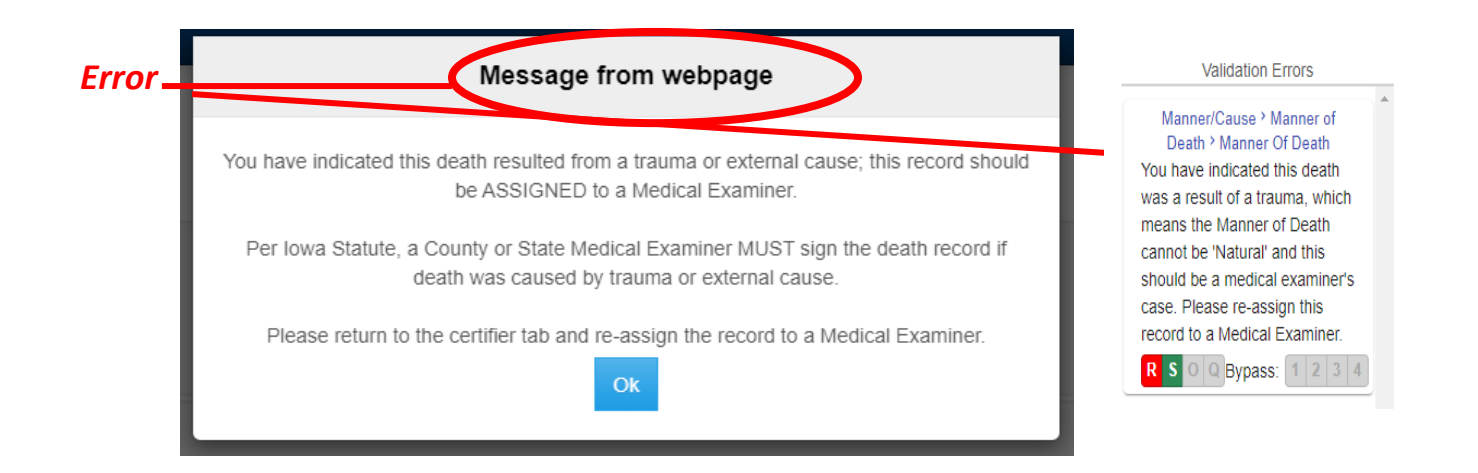

There are three types of messages with varying degrees of importance. The action buttons available will vary with the different types of messages.

The first type of message **must** be fixed, for example, leaving a required field blank.

The only options available are:

- **Re-key the field** Returns the user to the field for re-entry. On Re-key of date fields, hit delete to clear the field before re-entering.
- **Skip for Now** will take the cursor to the next field for entry leaving this field blank. The system will not allow you to complete a record with skipped fields. The background color of the skipped field will change to dark green.

*Action Button*

*s*

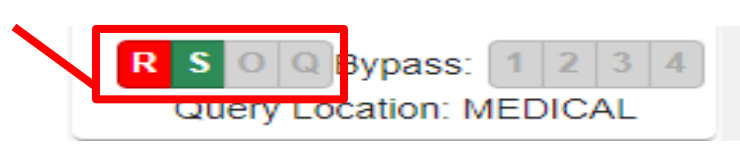

The other types of messages are warnings of an outlying value. For example, the condition failure to thrive usually develops as a complication of another more specific condition. EDRS will edit this condition when reported as the underlying cause of death. This edit checks to ensure the proper underlying cause of death is entered. If the certifier determines this underlying cause is correct, select 'Queried and Verified'.

In addition to Re-Key and Skip, the other option available is:

• **Queried and Verified** – will indicate that the information you entered was correct, e.g., the decedent is 15 years old with a high school diploma.

The option for 'Override and Query Field' is not available in EDRS.

Some of the warnings will also have the bypass buttons available:

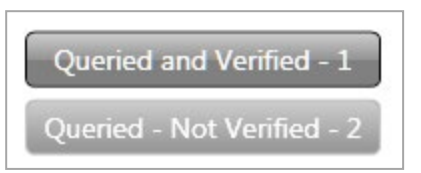

- **Queried and Verified** will indicate that you have verified the value.
- **Queried – Not Verified –** will indicate that you did not verify the field in error. The system will not allow you to certify a record until the field in error has either been verified or corrected.

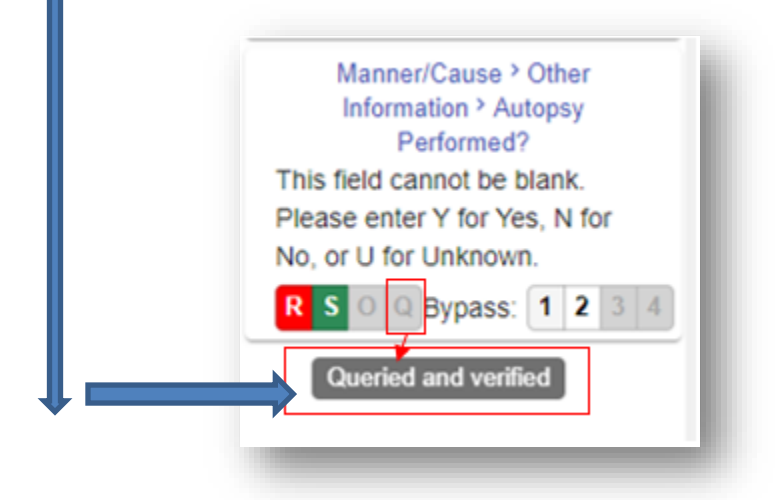

# **Death reports**

#### **Accessing Reports**

Reports are stored in the Report Center for easy access by all authorized users. The Report Center contains a variety of reports. To access the Report Center:

- Click on the Batch menu
- Select Reports

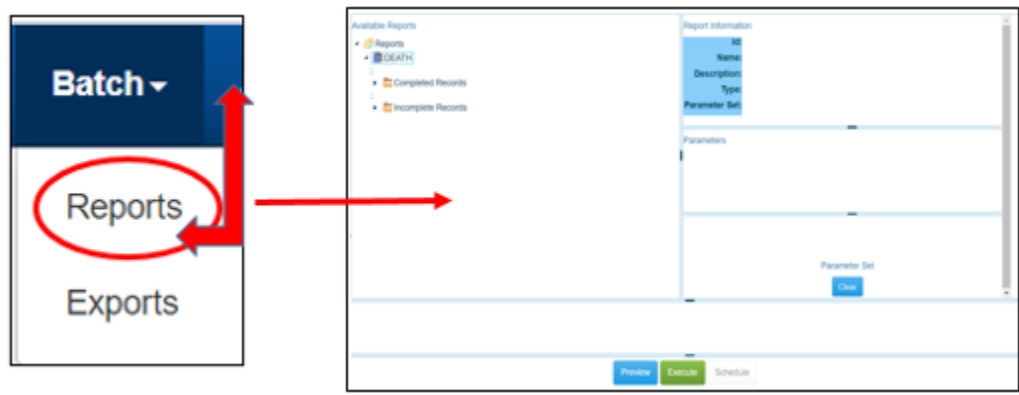

### **Running Reports**

Select the desired report from the available reports list on the left side of the window. The parameters for the report will appear on the right side of the window. Some of the parameters will have default values and can be changed. Some parameters cannot be changed; these will display "the field is protected" in the select parameters box.

Selecting parameters is not required, is recommended. Using parameters will speed up running the report and give better results.

In the above example, the Completed Records report is selected. The parameters are Funeral Home Name and Date of Death between 01/01/2020 and 11/30/2020.

Parameters can be typed or selected, to select parameters click on the lookup button. To preview the report, click the Preview / Test Run button at the bottom of the report center. To send the report directly to a printer, click the Print / Update button. It is **STRONGLY** recommended to Preview the report before printing. Some of the reports can be hundreds of pages long. Printing the report sends it directly to the printer with no preview.

If there are several pages in the report, use the page navigation arrows at the bottom of the window seen below to advance the page.

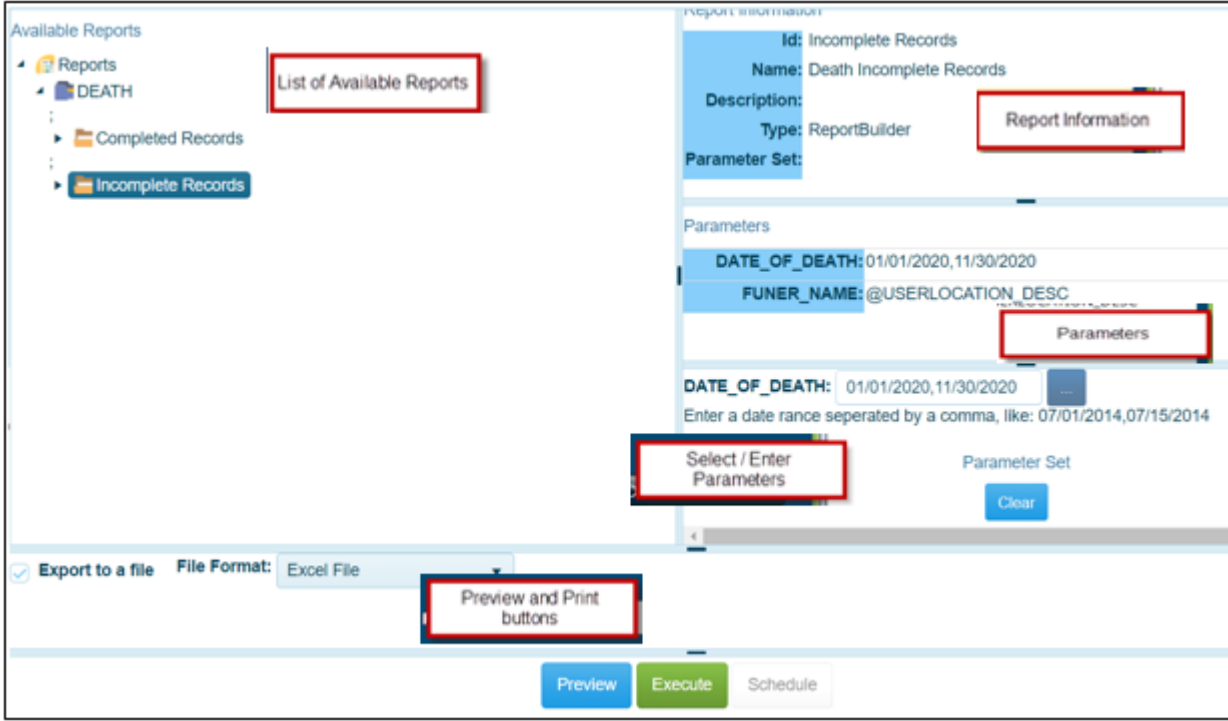

# <span id="page-22-0"></span>**Security**

#### **Changing Password**

The first time you login to EDRS you will be asked to change your password. Enter the temporary password received from IDPH as the old password and enter the desired new password in the New Password and Confirm fields.

To change the password at any time:

- Administration  $\rightarrow$  Change Password
- Enter the current password in the old password field
- Enter the new Password
- Enter the new password again in the confirm new password field
- Click the change button

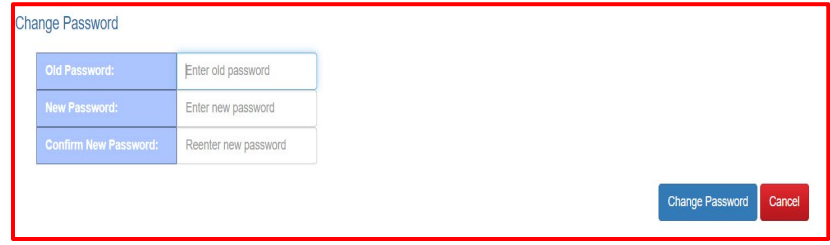

The next login you will use the new password.

#### **Forgotten Password**

To reset a forgotten password

- Click Reset My Password link below the Login button
- Enter your User ID
- Click Reset Password

A password reset link will be sent to the email address configured with your account.

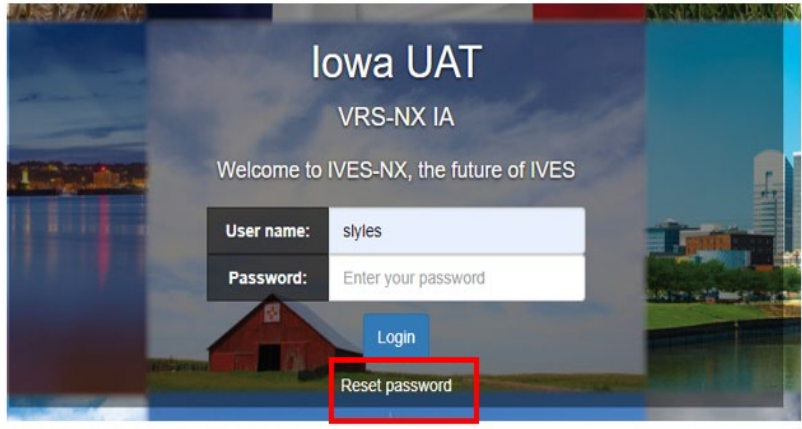

#### **Security Questions**

A security question will appear after entering the password each time you login to EDRS. The first time you login, a question will appear that was created by IDPH for you. The answer to the question was contained with your temporary password. You will need to change this security question/answer as well as create 2 new questions and answers.

To change security questions:

- Search for existing security questions
	- $\checkmark$  Click on Tools> Search>Security question
	- $\checkmark$  Select Security Question
	- $\checkmark$  Enter either the question, your login name or ALL
	- $\checkmark$  Click Search
- Open the desired question from the results
	- $\checkmark$  Select the question from the results
	- $\checkmark$  Click on Display or double click to open the question
- Change the question and the answer to the question
	- $\checkmark$  Delete the text in the question field
	- $\checkmark$  Enter a new question
	- $\checkmark$  Delete the answer to the question
	- $\checkmark$  Enter the answer to the new question

To create a new security question and answer

- Create a new question
	- $\checkmark$  Click on the File Menu
	- $\checkmark$  Select New  $\hat{\to}$  Security Question
	- $\checkmark$  Enter the new question in the Question Field
	- $\checkmark$  Enter the answer in the Answer to Question field.
	- $\checkmark$  Save the question
	- $\checkmark$  Close the window

In the example below, "My Dog's Name?" was entered in the Question field. "Frisky" was entered in the Answer to the Question field. Each time this question pops up "Frisky" will have to be entered.

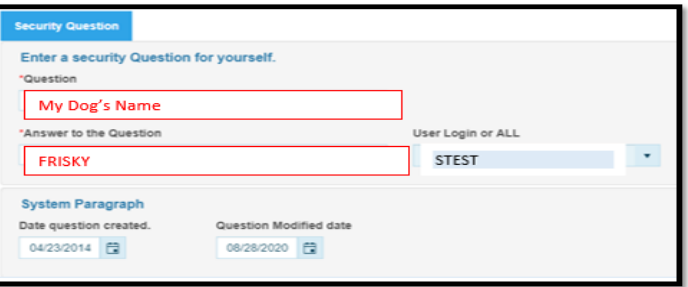

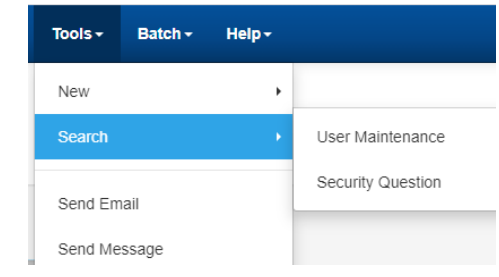

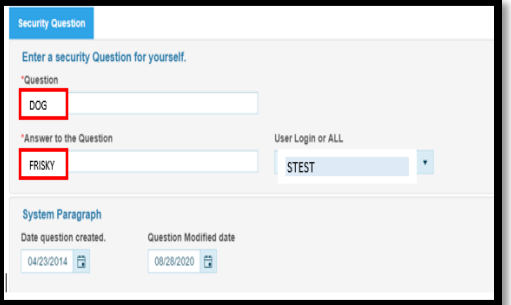

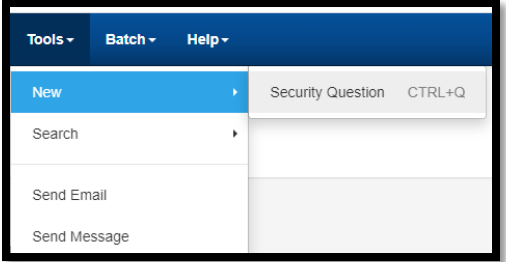

# <span id="page-24-0"></span>**Keyboard Shortcuts for Vital Records System**

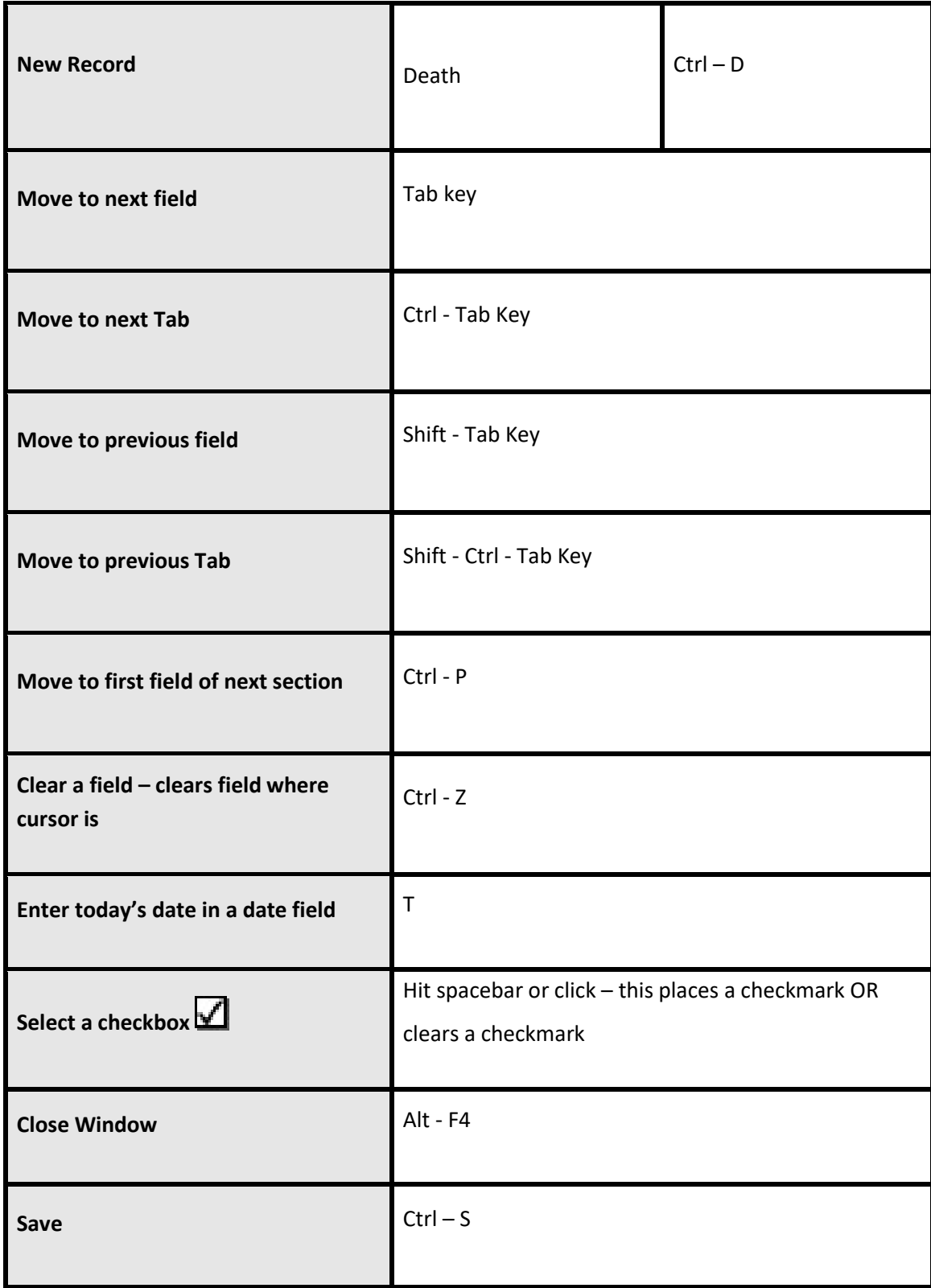